# iPad (第7世代 10.2インチ WiFiモデル) スタートガイド

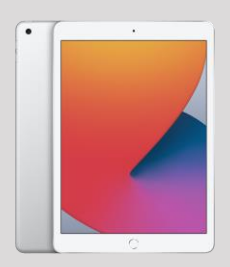

### **はじめに**

・初期設定は完了しています。電源を入れるだけですぐにご利用いただけます 。 ・WiFiルーターとセットのご注文は、ルーターとの接続設定も完了しております 。

■ご使用方法

iPadの上側面にある電源ボタン (ロックボタン)を長押しします。

**iPadの電源をON WiFiルーターの電源をON ご利用開始**

WiFiルーターも、同時にご注文 いただいた場合、WiFiルーターの 電源を入れてください。

必要に応じてインターネッ トに接続してください。 iPadはすぐにご利用いただ けます。

### **ご利用にあたって**

Appleアカウントにサインイン

- 1. [ 設定 ] アプリを開きます。
- 2. [ 設定 ] アプリの左上 [ iPadにサインイン ] を タップします。
- 3. Appleアカウントにサインインします 。
- 4. 完了です 。 ※アカウントが無い場合、新規作成してください。

アプリのインストール

- 1. Appleアカウントにログインの後、 [ App Store ] を開きます。
- 2. インストールしたいアプリを検索して、 選択します。
- 3. インストールをタップします。

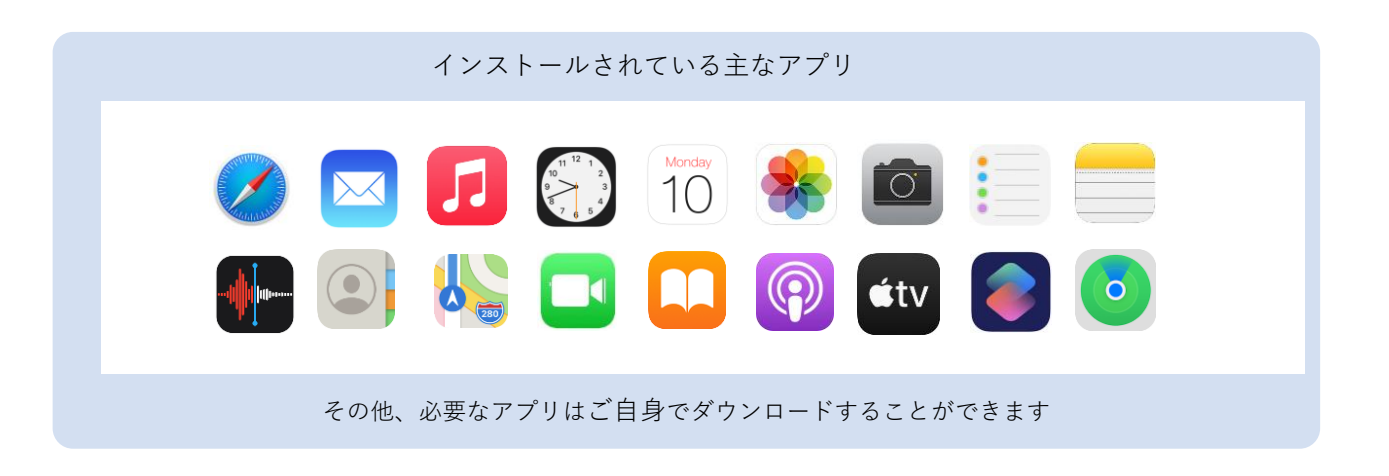

**故障かなと思ったら…**

一度、iPadの再起動(電源OFF⇒ON)をお試しください。 その後不具合がありましたら、当店までお問い合わせください。

ご返却方法 **ここものがする ことになる こうしょう こうしょう** リセット方法は裏面をご覧ください。

## ご返却について

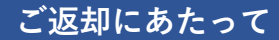

ご返却前にiPadの**リセット**を行っていただきますようお願いいたします。

### **リセット(データ初期化)方法**

- 1. [ 設定 ] アプリを開きます。
- 2. 画面右側、下から2番目にある [ リセット ] をタップします。
- 3. [ すべてのコンテンツと設定を消去 ] をタップします。
- 4. [ iPadを消去 ]のウィンドウで [ 消去 ] をタップします。
- 5. 確認のウィンドウで、もう一度 [ 消去 ] をタップします。
- 6. Apple IDパスワードを入力します (サインインしてない場合は不要です)
- 7. 再起動完了後、[ こんにちは ] と表示されたら、 iPadの上側面にある電源ボタン (ロックボタン) を長押しして、画面上の電源マークを右にスライドしてください。
- 8. 電源が切れたら完了です。

### **【ご注意ください】**

リセットせずご返却されますと、Apple製品の仕様上、当店でリセットができません。

こつか 間違行 こうしんこく 効日の ここう 60 メック<br>- ベックを10 ターバックがアメリカ パック リー・パック アメリカ インター・エンジー スター・ロス ■データ消去のため、パスコードやApple IDをお伺いしている期間は、 営業補償料をいただく場合がございます。

■こ返却&に建府が取れないなど、ヨ眉でチーク<br>南品代金及び営業補償料をご請求いたします。 ■ご返却後に連絡が取れないなど、当店でデータを消去できない場合、

### - コンピューター **ご延長を希望される方**

延長をご希望の方は、ホームページから再度、延長期間分のご注文をお願いいたします。 延長開始日はレンタル終了日翌日です。 ご申告のない延長につきましては、延滞料金として1日あたり880円を後日請求させていただきます。

※例:7月3日がレンタル最終日で、7月6日まで延長したい場合 →7月4日~7月6日までの「2泊3日延長」をご注文ください。

### **ご返却方法**

クロネコヤマトの着払い伝票を同梱しております。 着払いでのご返却となりますので、返却手続きの際、送料のお支払はございません。

ご返送時の袋や段ボールはお客様でご用意ください。 (商品送付時のダンボールをご使用いただいても構いません)

お近くのコンビニ(セブンイレブン、ファミリーマート)、 またはヤマト運輸の営業所へお持ちいただくか、 お電話(0120-01-9625)にて集荷依頼を行ってください。

発送手続きを行われた受付日がレンタル終了日となりますので、 必ず納品書に記載のレンタル終了日中にお手続きください。

ご不明な点はWiFiレンタル屋さんまでお問い合わせください

TEL: 03-3525-8351 MAIL: info@rental-store.jp 平日 9:30~19:00/土日祝 11:00~18:00

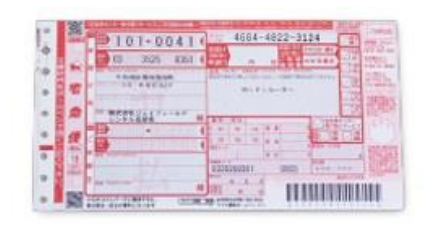

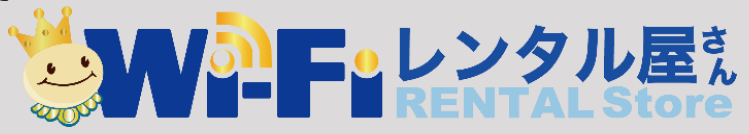